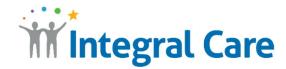

## How to Use Telehealth with a Smart Device

Get to your appointment on Teams on Tablet, iPhone, iPad or Android phone.

- 1. Go to teams.microsoft.com/downloads and download the app.
- 2. Open your Teams appointment invitation email.
- 3. Select Join Microsoft Teams Meeting.
- **4.** The Teams app will automatically open.
- Select <u>Join as a guest</u>.
- **6.** Select **OK** to allow Teams to <u>use your microphone</u>.
- **7.** Type your <u>name</u>.
- 8. Ready? Select Join Meeting and wait for your attending practitioner to connect.

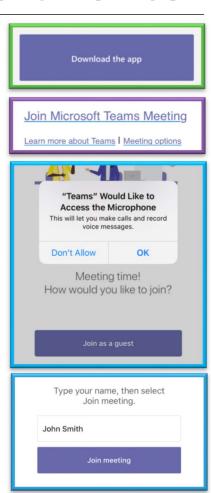

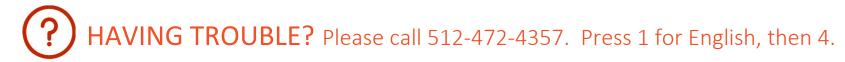